# **CLARION UNIVERSITY WIRELESS SETUP GUIDE** Android

If you encounter any issues with accessing the Clarion University wireless network, then please contact the Computing Services Help Desk at 814-393-2640 o[r helpdesk@clarion.edu.](mailto:helpdesk@clarion.edu)

1. Under "Settings", select WiFi from the navigation menu and tap the "cu-wifisecure" wireless network.

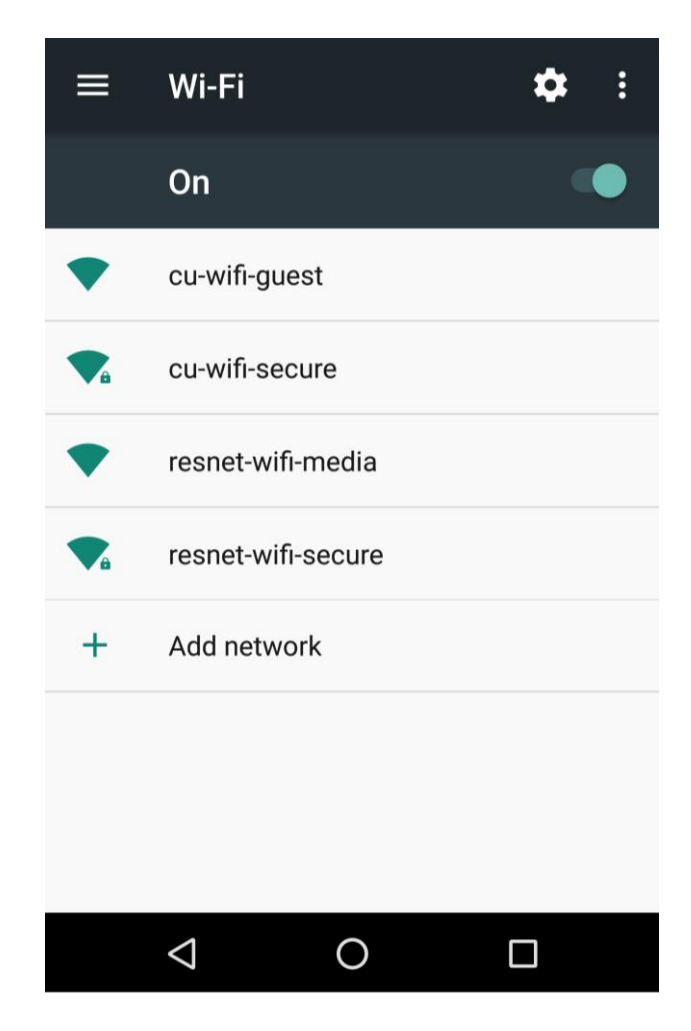

## **CLARION UNIVERSITY WIRELESS SETUP GUIDE**

#### Android

- 2. Enter your login information.
	- a. Set "EAP Method" to PEAP
	- b. Set "Phase 2 authentication" to MSCHAPV2
	- c. Set "CA Certificate" to "Use system certificates" and set "Domain" to "clarion.edu".
		- For Android version 6 and earlier, leave "CA Certificate set to "Unspecified".
	- d. Enter your MyClarion username in the "Identity" field.
	- e. Enter your password in the "Password" field.
	- f. Leave "Anonymous Identity" empty
	- g. Tap "Connect"

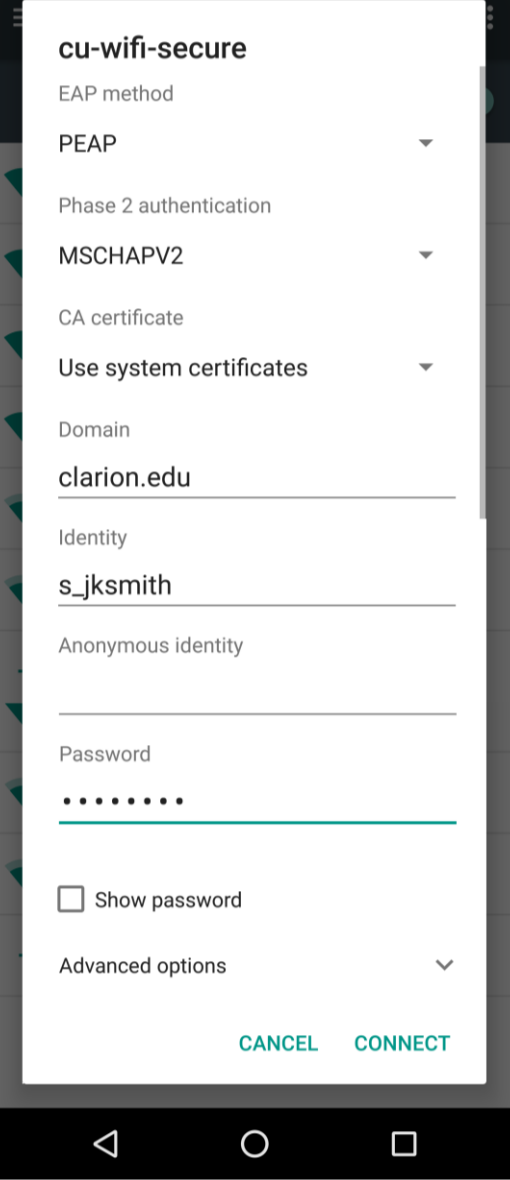

# **CLARION UNIVERSITY WIRELESS SETUP GUIDE**

### Android

3. You should now be connected to the wireless network. Look for the status to read "Connected".

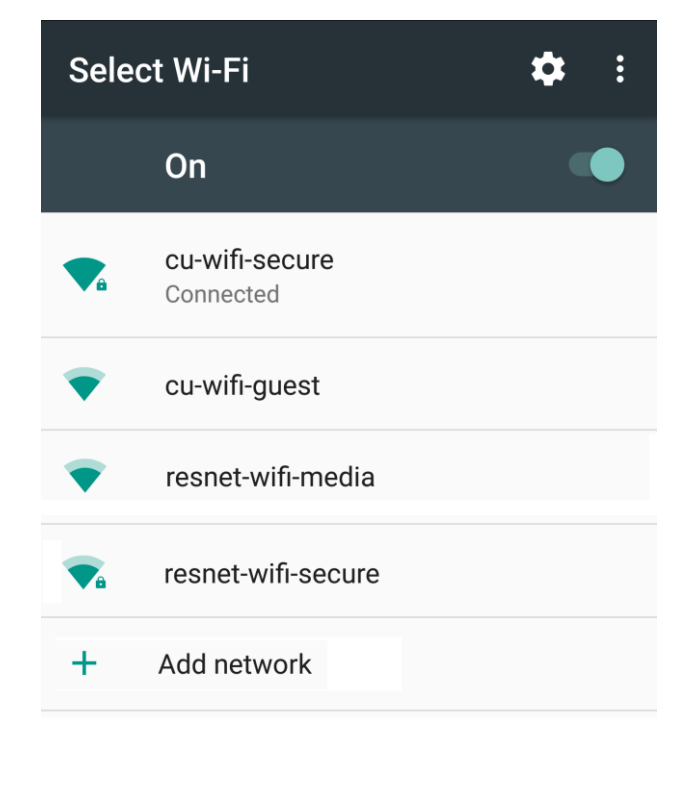

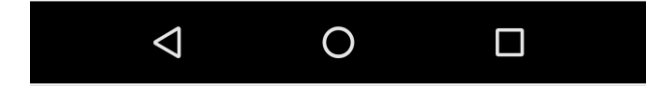